# **Table of Contents**

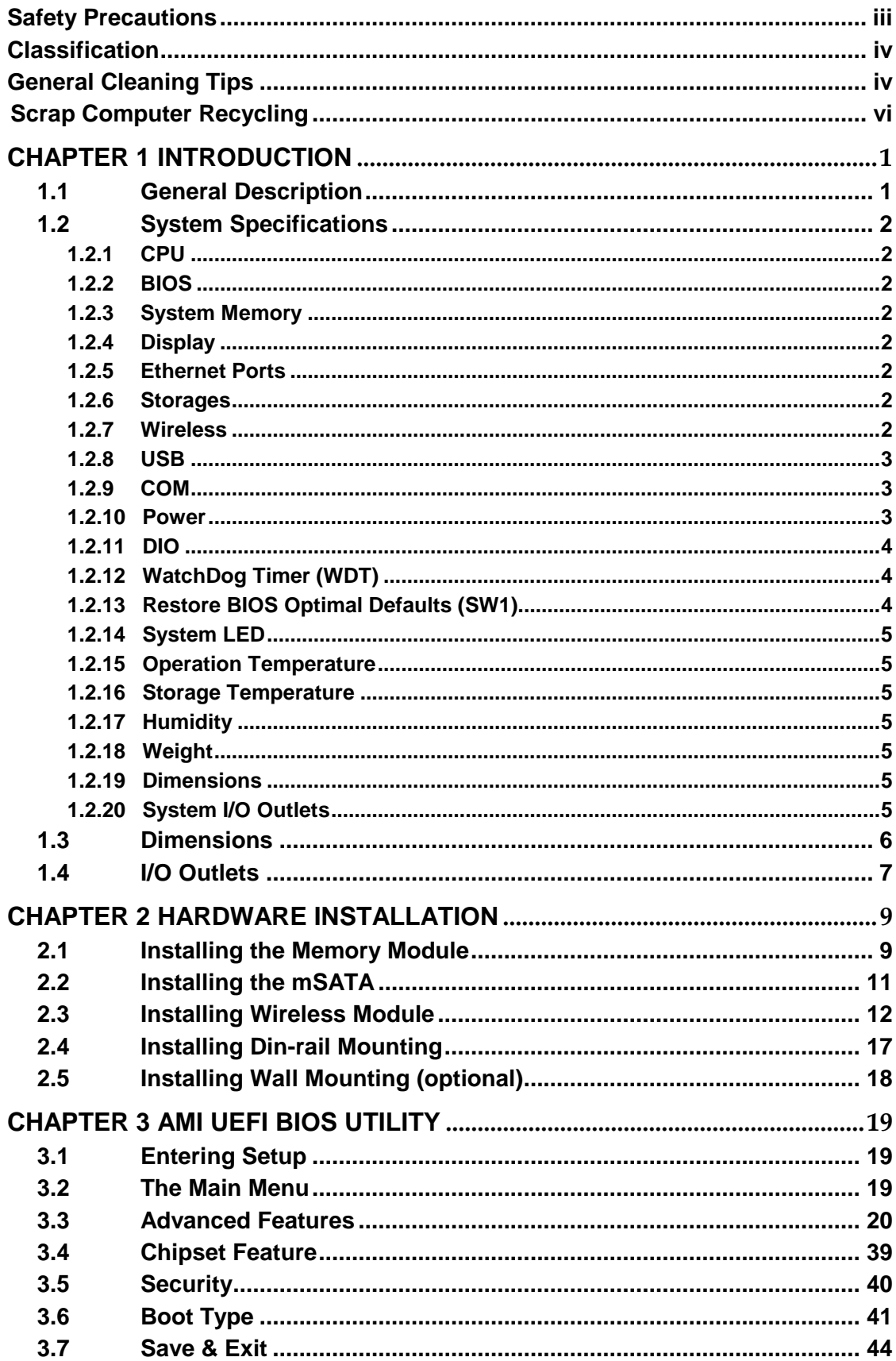

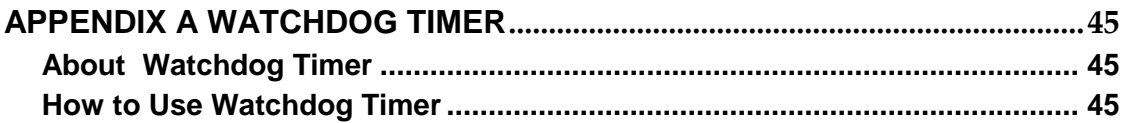

# **[CHAPTER 1](#page-2-0) [INTRODUCTION](#page-2-0)**

### <span id="page-2-2"></span><span id="page-2-1"></span><span id="page-2-0"></span>**1.1 General [Description](#page-2-2)**

#### **Features**

- **Fanless design**
- Wide temperature operation of -20℃–+70℃
- Supports 1 10/100/1000 Base-T Ethernets with Magnetic Isolated Protection
- 2 COM Ports support RS-232/422/485
- 2 USB 2.0 Ports
- 1 Wireless (USB and PCIe Interface)
- Support one mSATA
- Wide range 12–24V DC-in with terminal block
- 8 bits programmable TTL level digital input/output ports.
- **Din-rail mounting**
- **Nall mounting (optional)**
- Passed CE with FCC testing

### **O.S. Supported**

.<br>supports Windows 10 and Linux package. For storage device, supports one mSATA.

### <span id="page-3-0"></span>**1.2 [System Specifications](#page-3-0)**

### <span id="page-3-1"></span>**1.2.1 CPU**

Onboard Intel ® ATOM™ E3930 (1.3 GHz/2-core) processor .

### <span id="page-3-2"></span>**1.2.2 BIOS**

 AMI (American Megatrends Inc.) UEFI (Unified Extensible Firmware Interface) BIOS.

### <span id="page-3-3"></span>**1.2.3 System Memory**

- One DDR3L 204-pin SO-DIMM (1.35V) slot.
- Supports 1600MHz max. up to 8GB.

### <span id="page-3-4"></span>**1.2.4 Display**

A slim type 15-pin D-Sub connector as VGA connector.

### <span id="page-3-5"></span>**1.2.5 Ethernet Ports**

- LAN Chip : Intel Ethernet Controller I211.
- One RJ-45 connector, support 10/100/1000 Base-T Ethernet with 1.5KV magnetic isolated protection

### <span id="page-3-6"></span>**1.2.6 Storages**

 $\bullet$  1 x mSATA.

### <span id="page-3-7"></span>**1.2.7 Wireless**

- 1 x Full size Mini Card slot supports Module with USB and PCIe Interface.
- 1 x SIM Card Socket.
- 2 x Antenna holes.

#### <span id="page-4-0"></span>**1.2.8 USB**

- 2 USB 2.0 Ports
- USB Pin Define :

USB 2.0

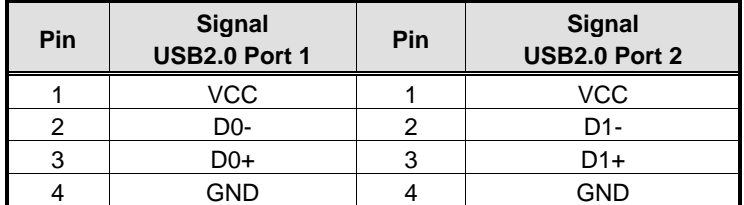

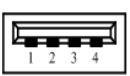

### <span id="page-4-1"></span>**1.2.9 COM**

- 2 ports DB9 support RS-232/422/485 which can be selected by BIOS.
- Supports Auto Flow Control in RS485 mode.
- Serial Port Pin Define: (DB9 Male) as below

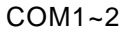

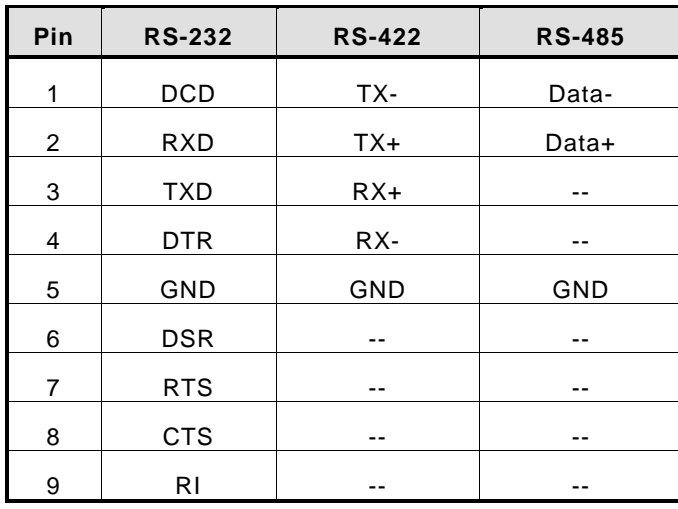

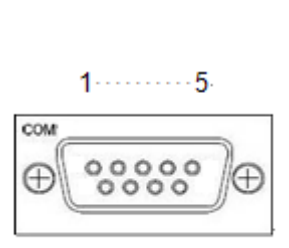

 $\mathbf 1$ 

 $\overline{\mathbf{3}}$ 

### <span id="page-4-2"></span>**1.2.10 Power**

- Power Input
- DC Terminal block : Wide-range 12 24V.

OVP and Reverse protection.

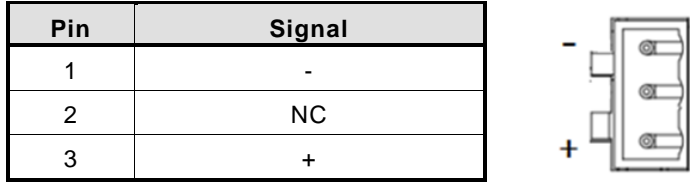

### <span id="page-5-0"></span>**1.2.11 DIO**

 One DB9 female connector supports 8 bits TTL level programmable digital input/output

 $-1$ 

-6

- The voltage of TTL is 5V
- The programming is as follow:
- I/O sink current is 8~10mA
- Input/Output can be programmed

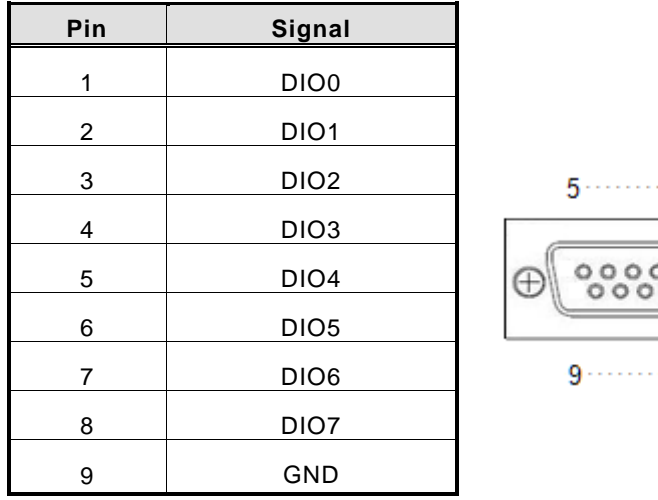

### <span id="page-5-1"></span>**1.2.12 WatchDog Timer (WDT)**

1~255 seconds or minutes; up to 255 levels.

### <span id="page-5-2"></span>**1.2.13 Restore BIOS Optimal Defaults (SW1)**

Press the tact switch (SW1) can restore BIOS optimal defaults.

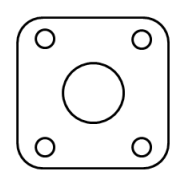

### <span id="page-6-0"></span>**1.2.14 System LED**

There are showed the LED's indicators and functional descriptions.

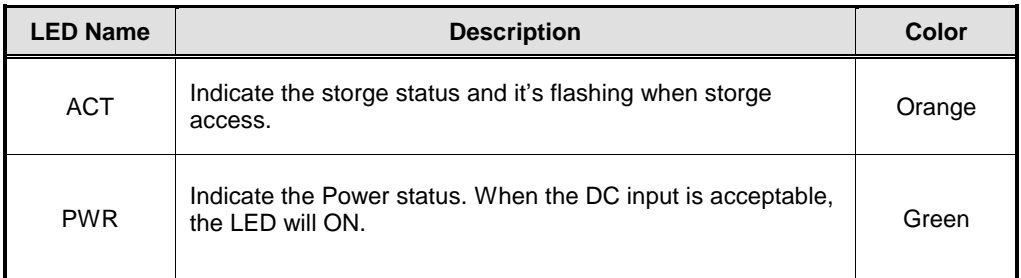

#### <span id="page-6-1"></span>**1.2.15 Operation Temperature**

 $-20^{\circ}$ C ~ +70 $^{\circ}$ C

### <span id="page-6-2"></span>**1.2.16 Storage Temperature**

 $-40^{\circ}$ C ~ +85 $^{\circ}$ C

#### <span id="page-6-3"></span>**1.2.17 Humidity**

 $\bullet$  10% ~ 95% (non-condensation)

### <span id="page-6-4"></span>**1.2.18 Weight**

 $\bullet$  0.3 kg

#### <span id="page-6-5"></span>**1.2.19 Dimensions**

31mm(1.22") (W) x100mm(3.93") (D) x125mm(4.92") (H)

### <span id="page-6-6"></span>**1.2.20 System I/O Outlets**

- Two 9-pin D-Sub male connectors, COM1~COM2.
- One 15-pin D-Sub female connector for VGA.
- One 10/100/1000 Base-T RJ-45 with 1.5KV magnetic isolated protection.
- Two USB 2.0 Ports
- One DC Power Input with terminal block.
- One 9-pin D-Sub Female connectors for DIO.
- Two Antenna holes.

## <span id="page-7-0"></span>**1.3 [Dimensions](#page-8-1)**

The following diagrams show you dimensions and outlines of .

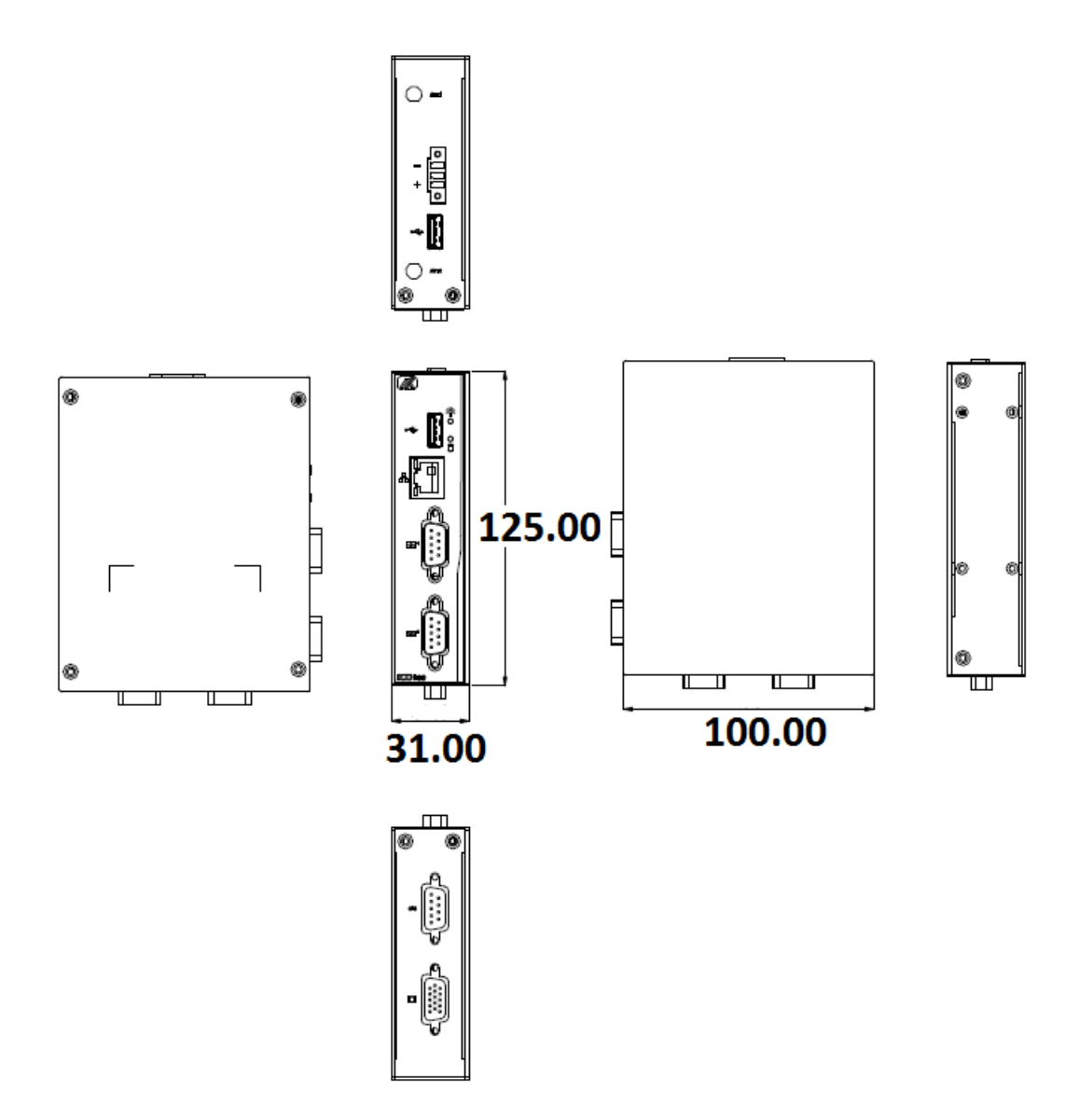

### <span id="page-8-1"></span><span id="page-8-0"></span>**1.4 [I/O Outlets](#page-8-1)**

The following figures show you I/O outlets on front view and top view

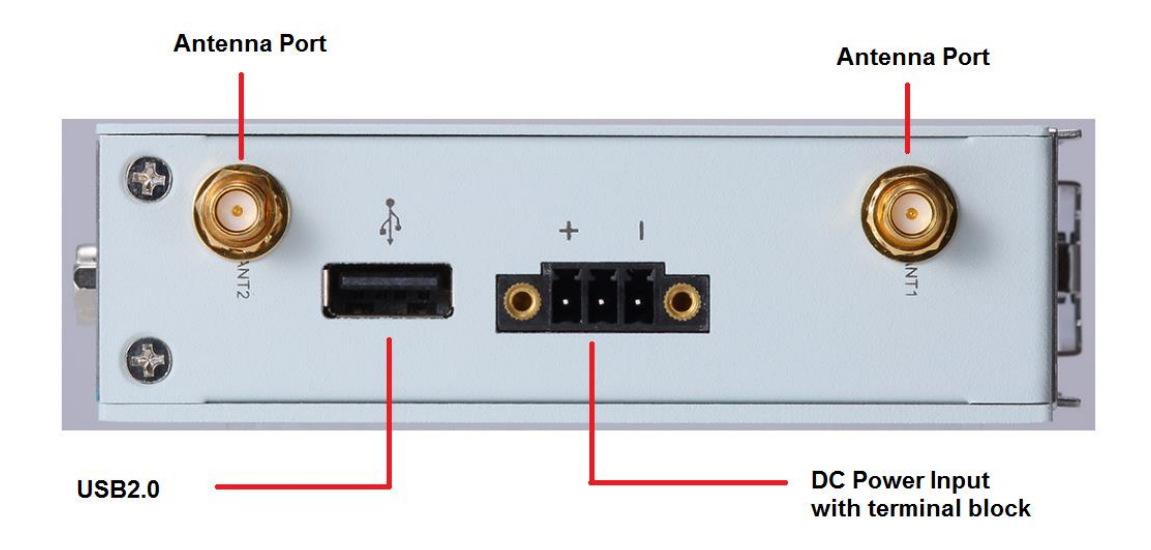

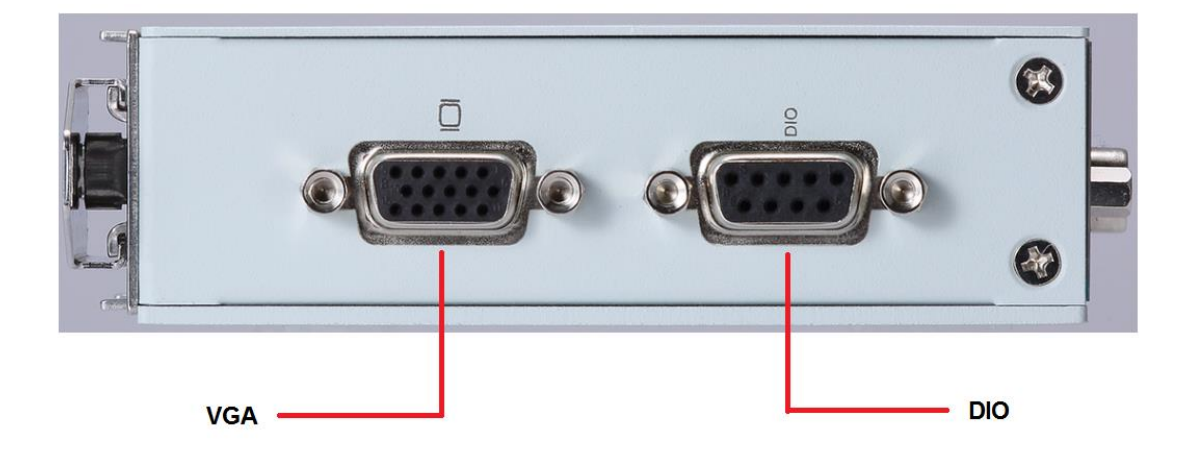

# **[CHAPTER 2](#page-47-0) [HARDWARE INSTALLATION](#page-47-0)**

<span id="page-10-0"></span>is convenient for your various hardware configurations, such as Memory Module and mSATA. The chapter 2 will show you how to install the hardware. It includes:

### <span id="page-10-1"></span>**2.1 Installing the Memory Module**

- **Step 1 Turn off the system.**
- **Step 2 Loosen all screws of the cover and remove the cover from the system.**

**Step 3 Use two fingers to hold the memory module, and insert the gold figure into the slot and push the module down.**

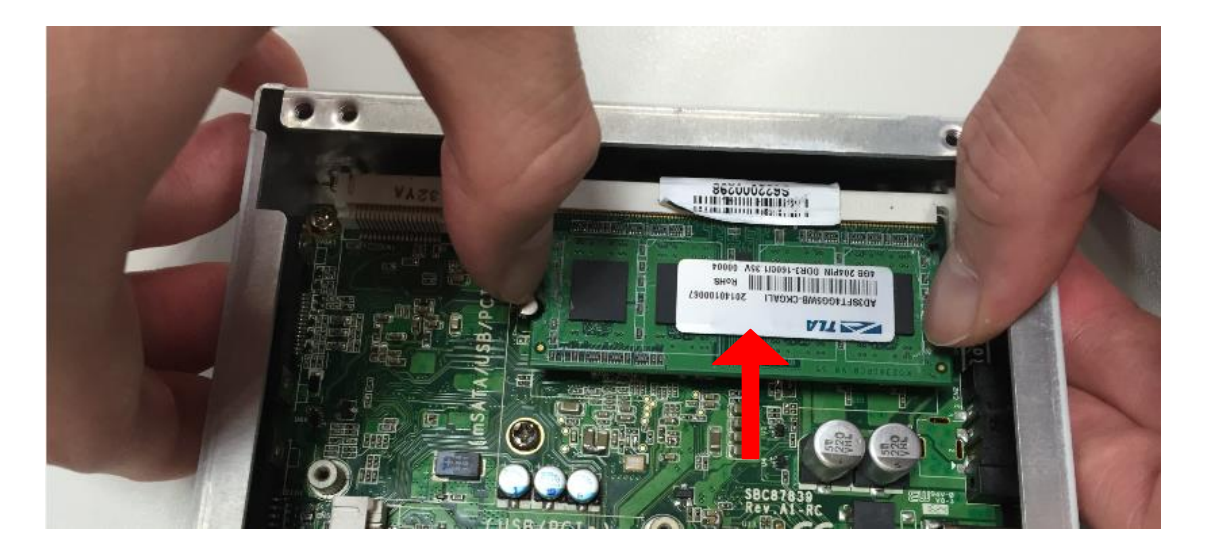

**Step 4 The memory module is locked by two latches on the sides. We strongly recommend using "LDC737" silicone on the two sides of the memory for good ability of vibration.** 

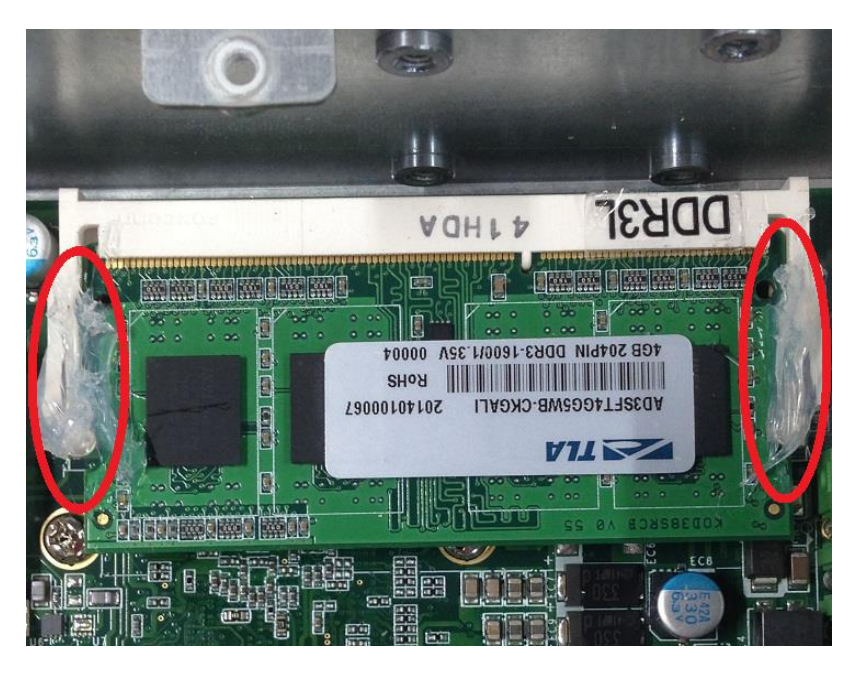

**Step 5 Put the cover back to the system, and fasten screws tight close the chassis.** 

## <span id="page-12-0"></span>**2.2 [Installing the mSATA](#page-13-1)**

**Step 1 Turn off the system.**

**Step 2 Loosen all screws of the cover and remove the cover from the system.** 

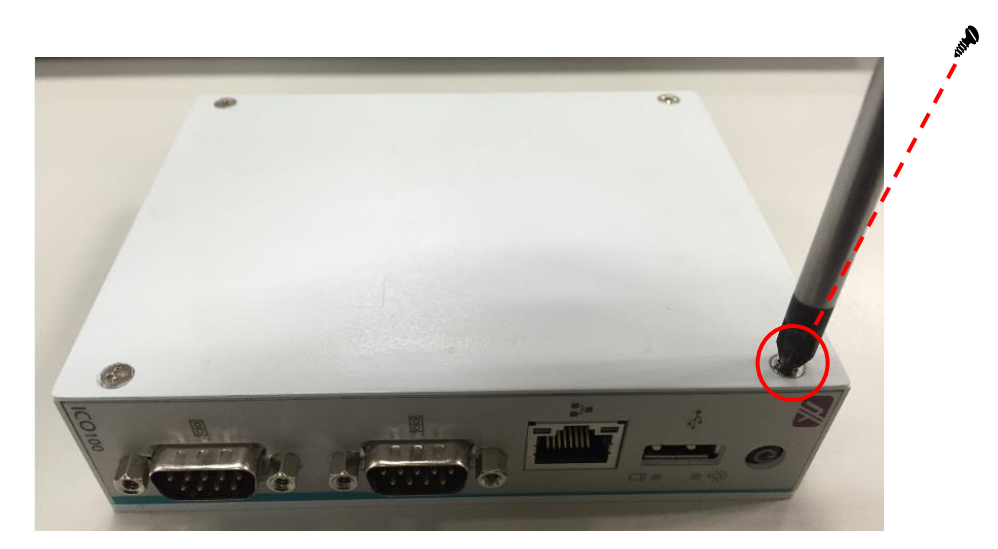

**Step 3 Insert the mSATA into the slot which marking with "mSATA / USB / PCIe ".**

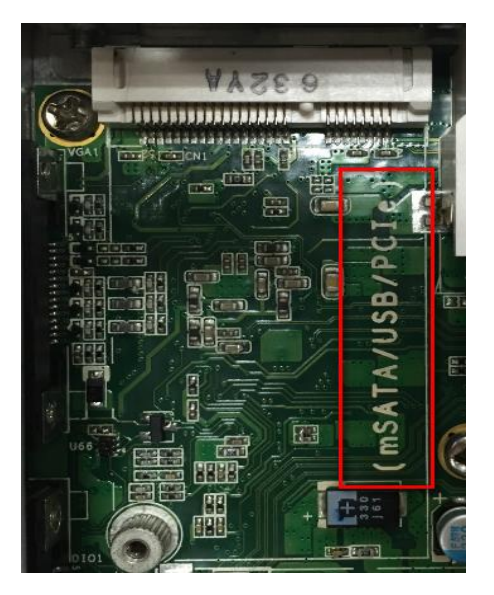

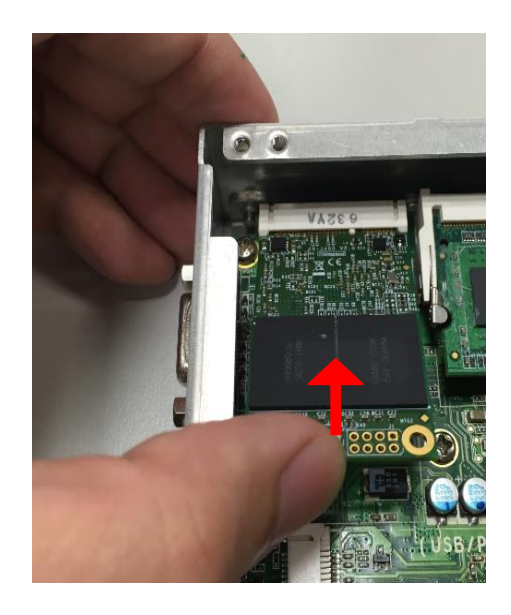

<span id="page-13-1"></span>**Step 4 Fasten the screw tightly.**

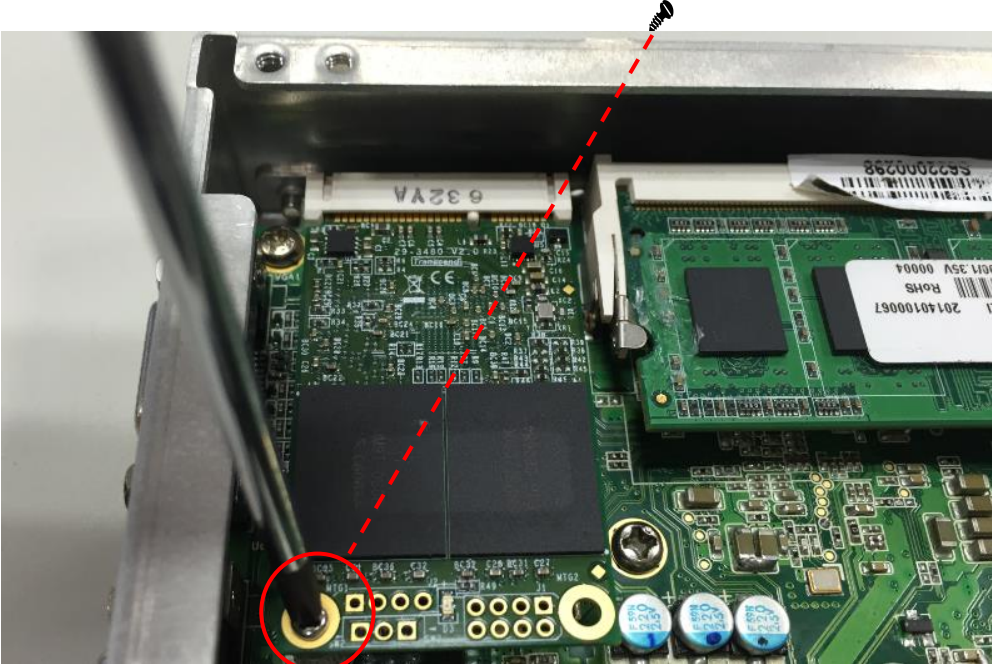

**Step 5 Put the cover back to the system, and fasten screws tight close the chassis.** 

### <span id="page-13-0"></span>**2.3 [Installing Wireless Module](#page-13-1)**

- **Step 1 Turn off the system.**
- **Step 2 Loosen all screws of the cover and remove the cover from the system.**

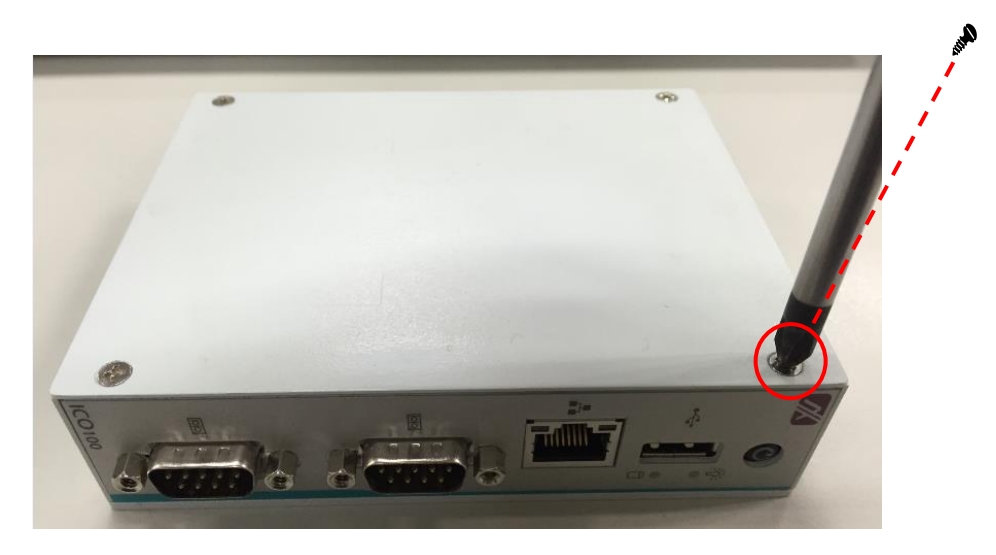

**Step3. Follwing (Figure 3-1) push the SIM slot back to unlock SIM slot, inserting the SIM card and put it back(Figure 3-2), and lock the SIM slot(Figure 3-3).**

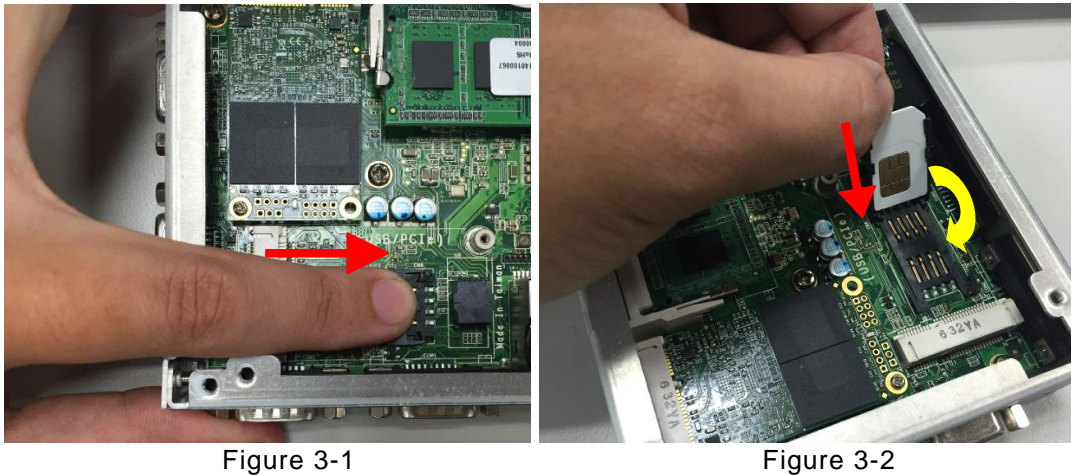

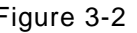

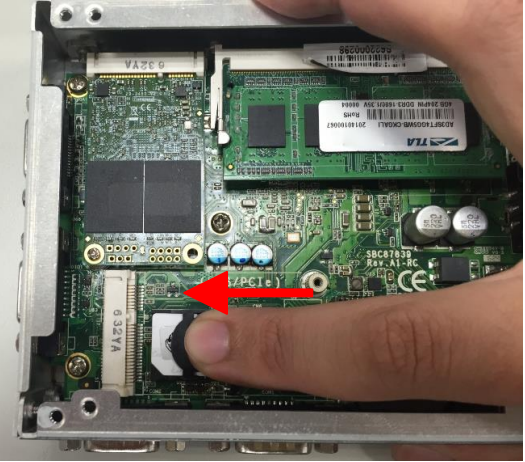

Figure 3-3

**Step4. Insert the wireless module into the slot which marking with "USB / PCIe ".**

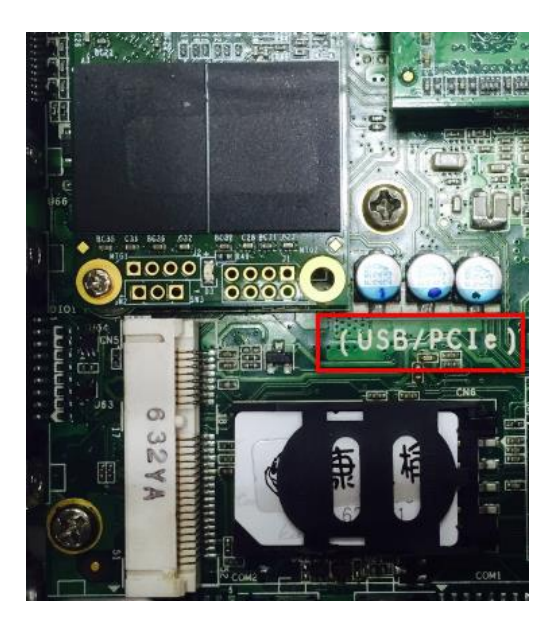

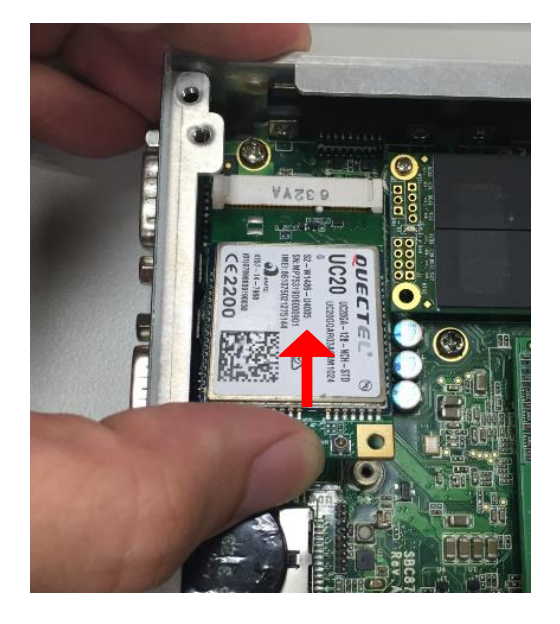

*Hardware Installation* 13

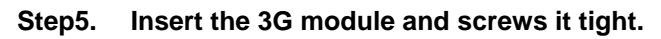

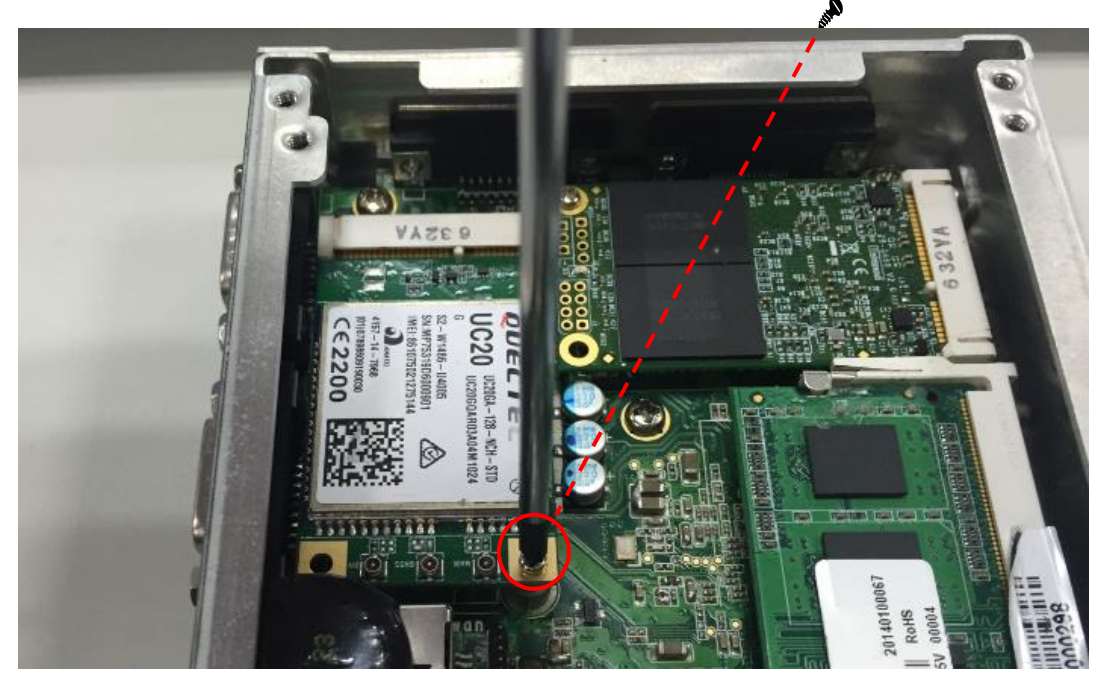

**Step6. Removing the plug cover from the chassis.**

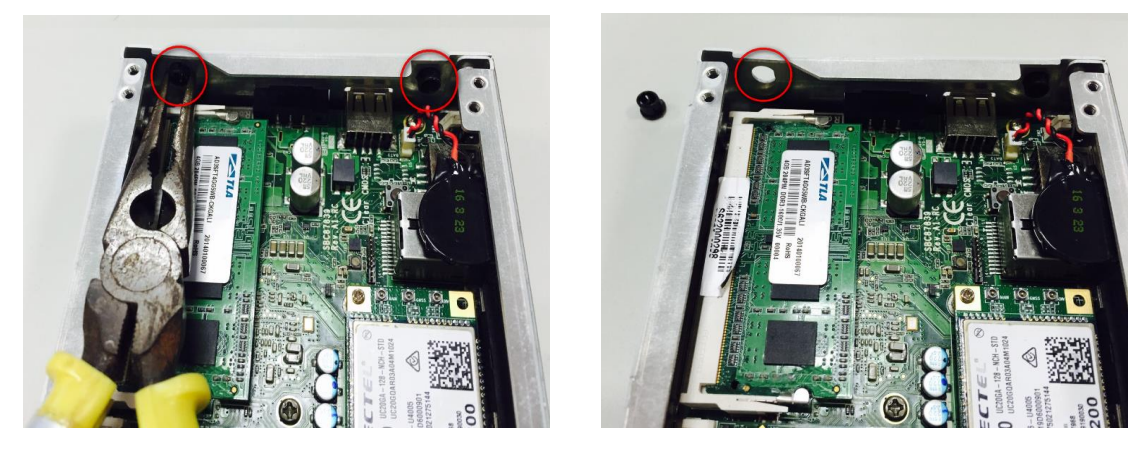

**Step7. Connect the RF cable to the connector of 3G module which remarking "MAIN".**

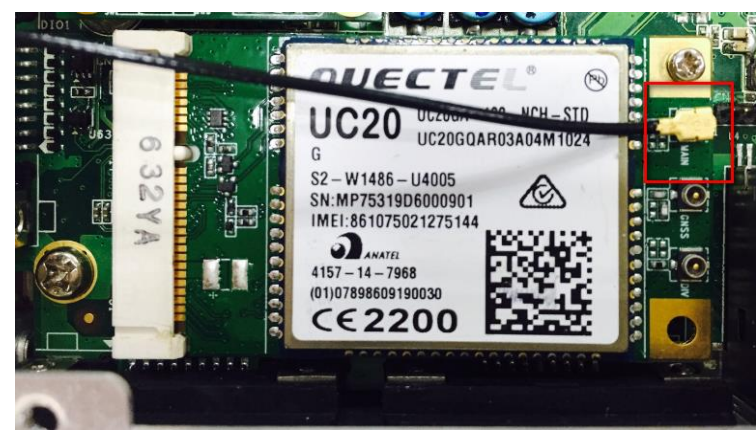

**Step8. Taking out the parts from the 3G kit package (Figure 8-1) and make the RF cable through the antenna hole (Figure 8-2). Finally,screw it tight(Figure 8-3).**

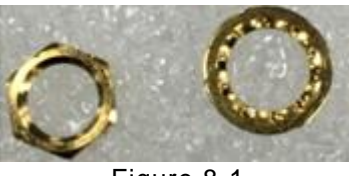

Figure 8-1

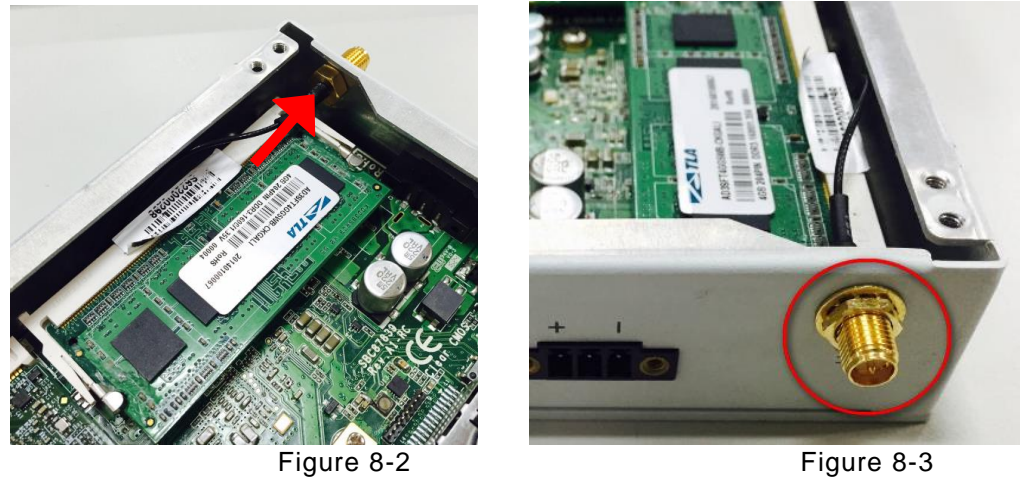

**Step9. Screwing the RF antenna tight .**

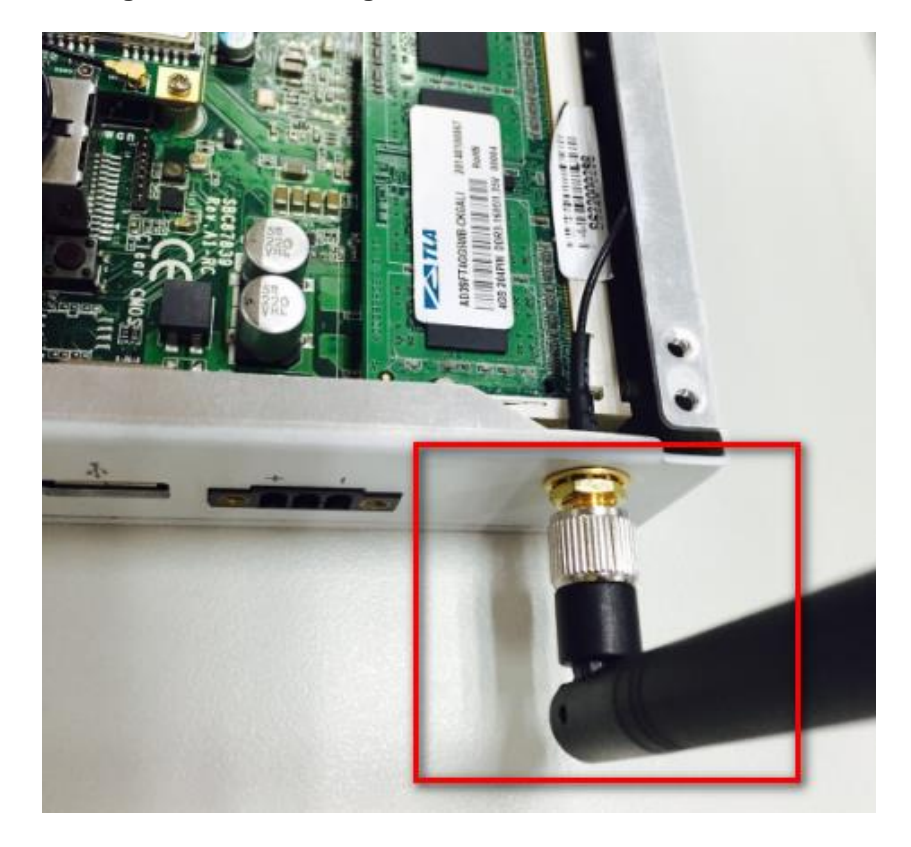

**Step10. Put the cover back to the system, and fasten screws tight close the chassis.** 

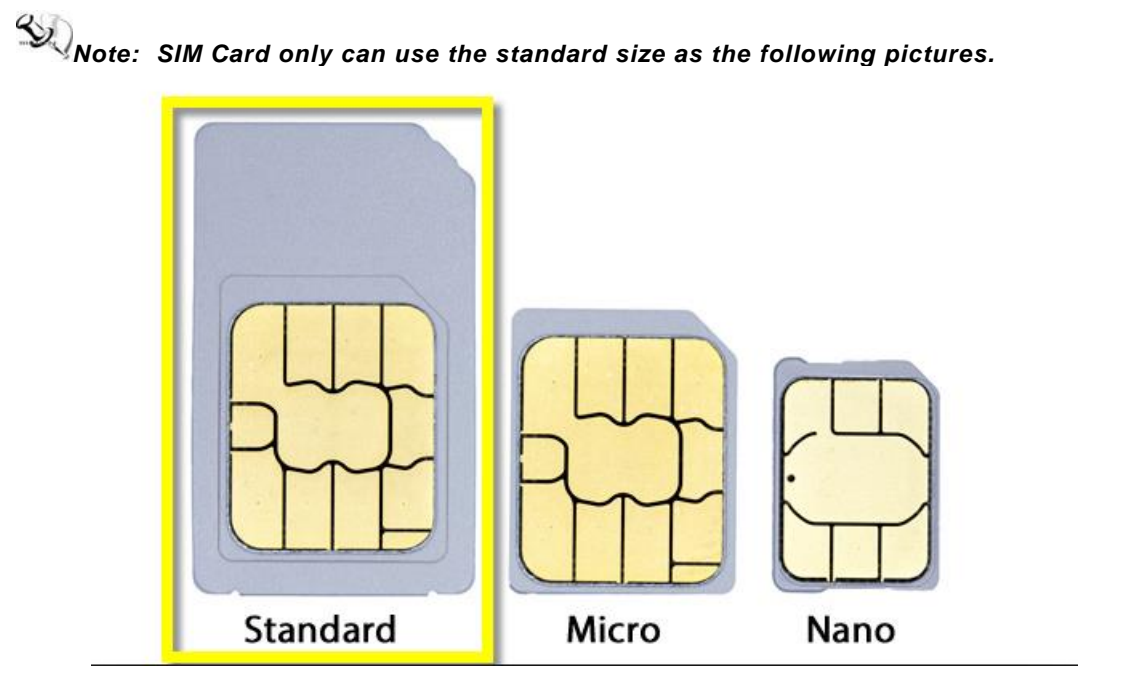

### <span id="page-18-0"></span>**2.4 [Installing Din-rail Mounting](#page-13-1)**

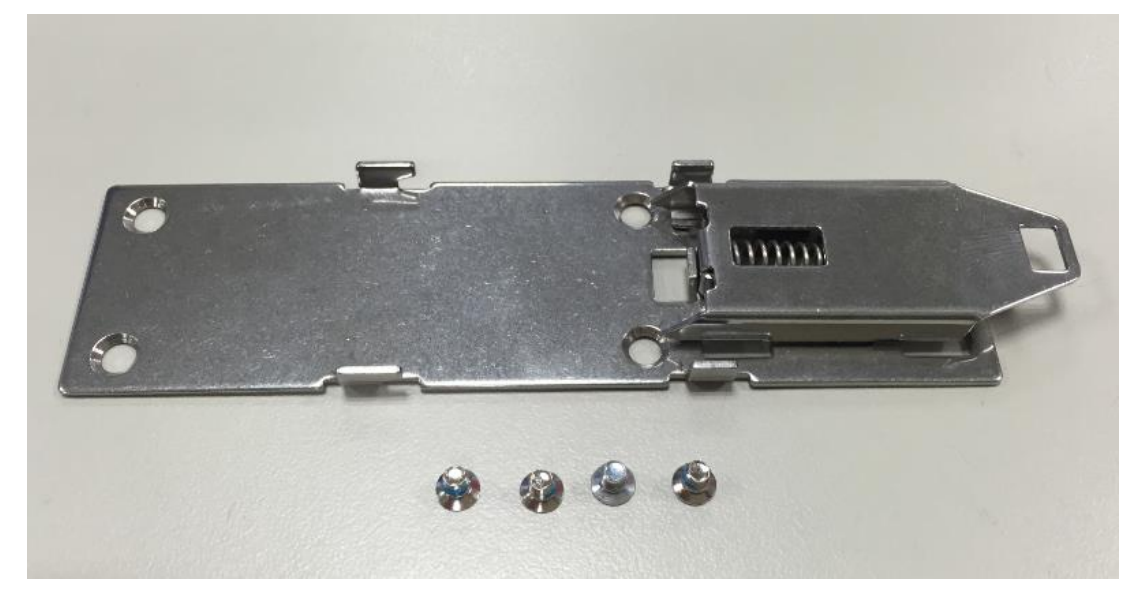

**Step 1 Prepare Din-rail Mount assembling components (screws and bracket) ready.** 

**Step 2 Assembly the bracket to the system and fasten screws tight.**

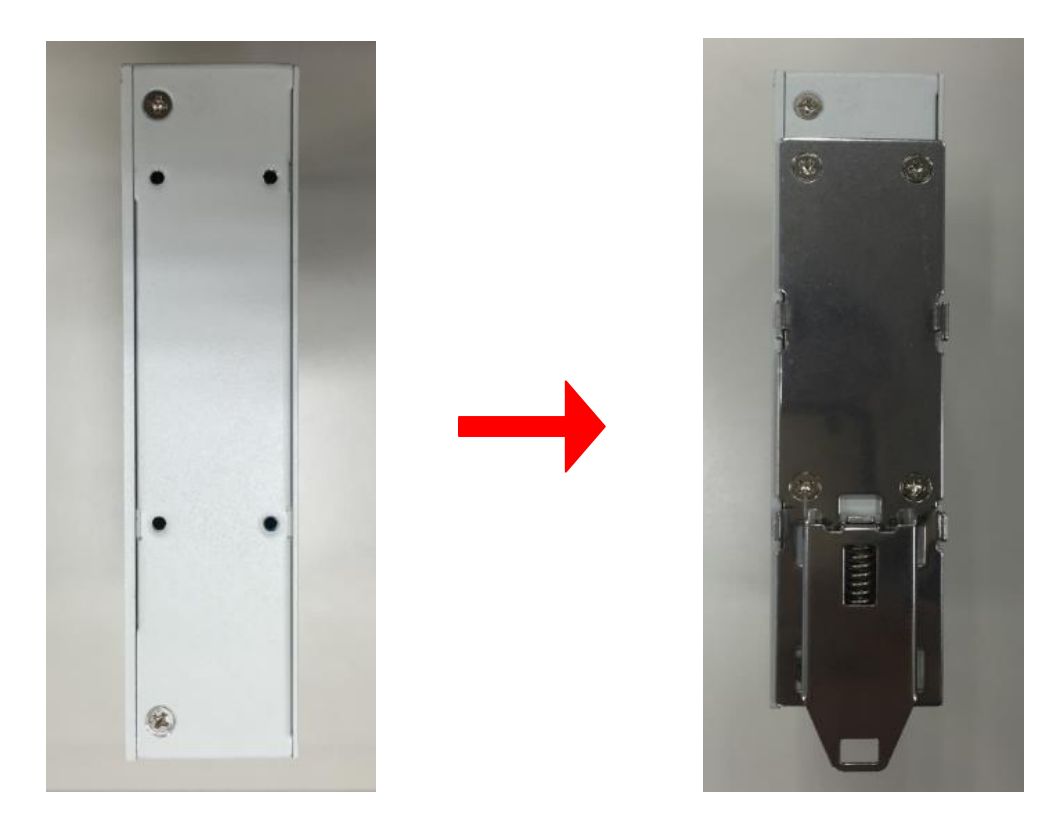

### <span id="page-19-0"></span>**2.5 Installing Wall Mounting (optional)**

provides Wall Mounting that customers can install as below:

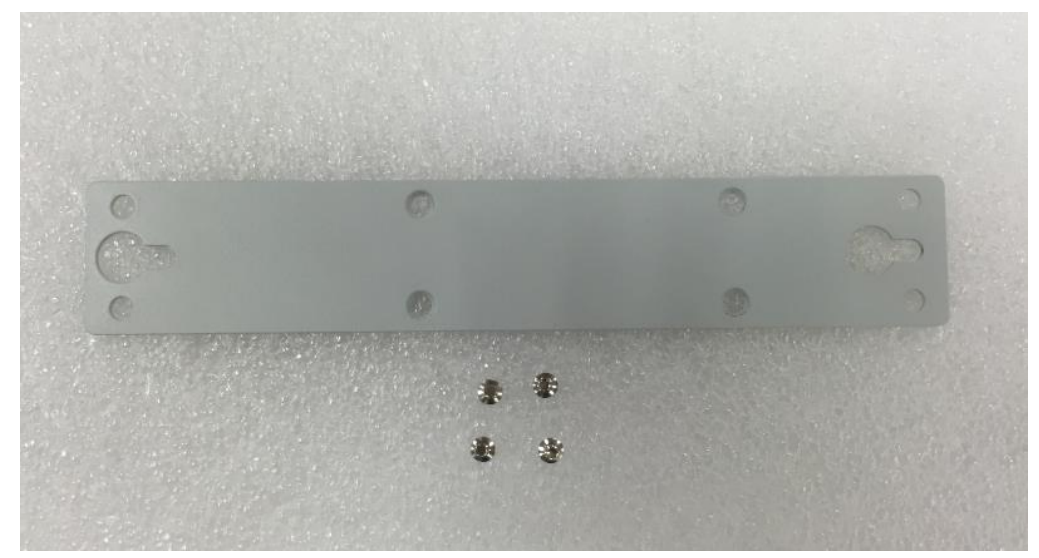

**Step 1 Prepare Wall Mount assembling components (screws and bracket) ready.**

**Step 2 Assembly the bracket to the system, and fasten screws tight.**

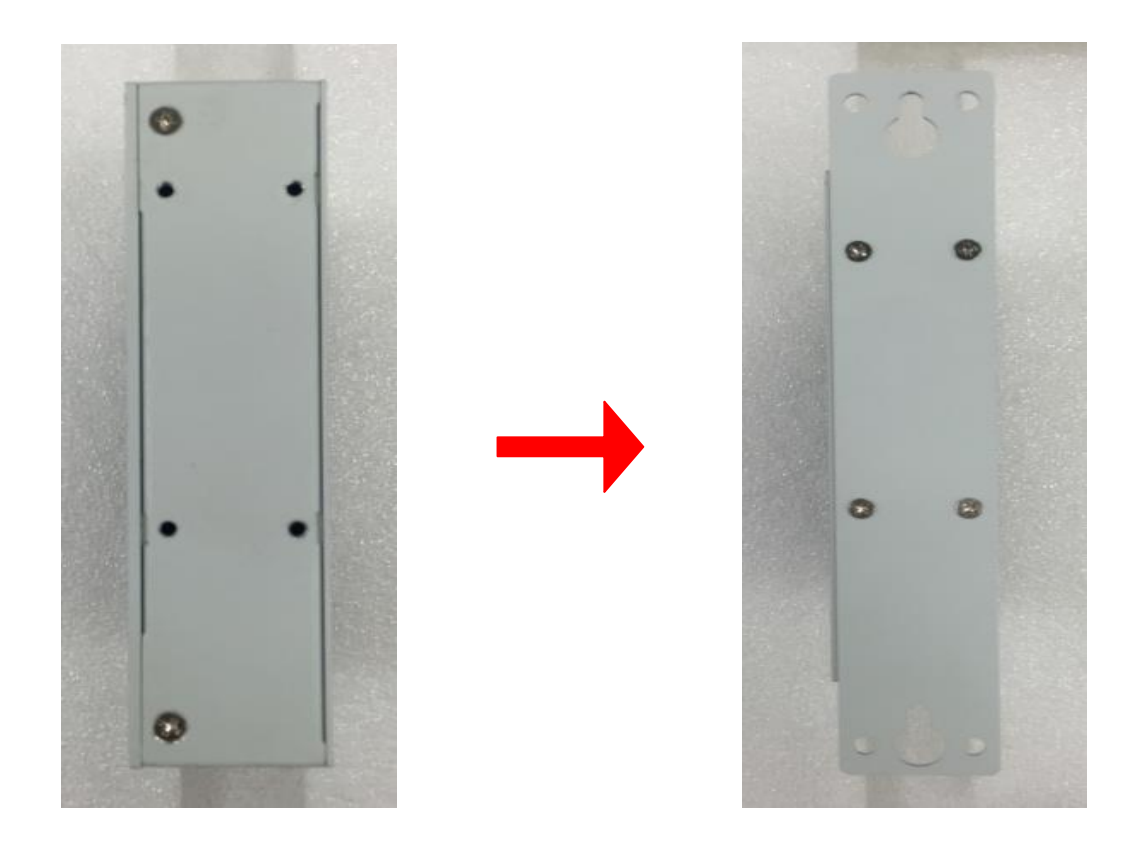

# <span id="page-20-0"></span> **CHAPTER 3 AMI UEFI BIOS UTILITY**

The AMI UEFI BIOS provides users with a built-in Setup program to modify basic system configuration. All configured parameters are stored in a flash-backed-up to save the Setup information whenever the power is turned off.

### <span id="page-20-1"></span>**3.1 Entering Setup**

To enter the setup screens, follow the steps below:

- 1. Turn on the computer and press the <Del> key immediately.
- 2. After you press the <Del> key, the main BIOS setup menu displays. You can access the other setup screens from the main BIOS setup menu, such as the Advanced and Chipset menus.

### <span id="page-20-2"></span>**3.2 The Main Menu**

Once you enter the AMI BIOS Aptio Setup Utility, the Main Menu appears on the screen. In the Main Menu, there are several Setup functions and a couple of Exit options for your selection. Use Select Screen Keys (or Move Keys) to select the Setup Page you intend to configure then press <Enter> to accept or enter its sub-menu.

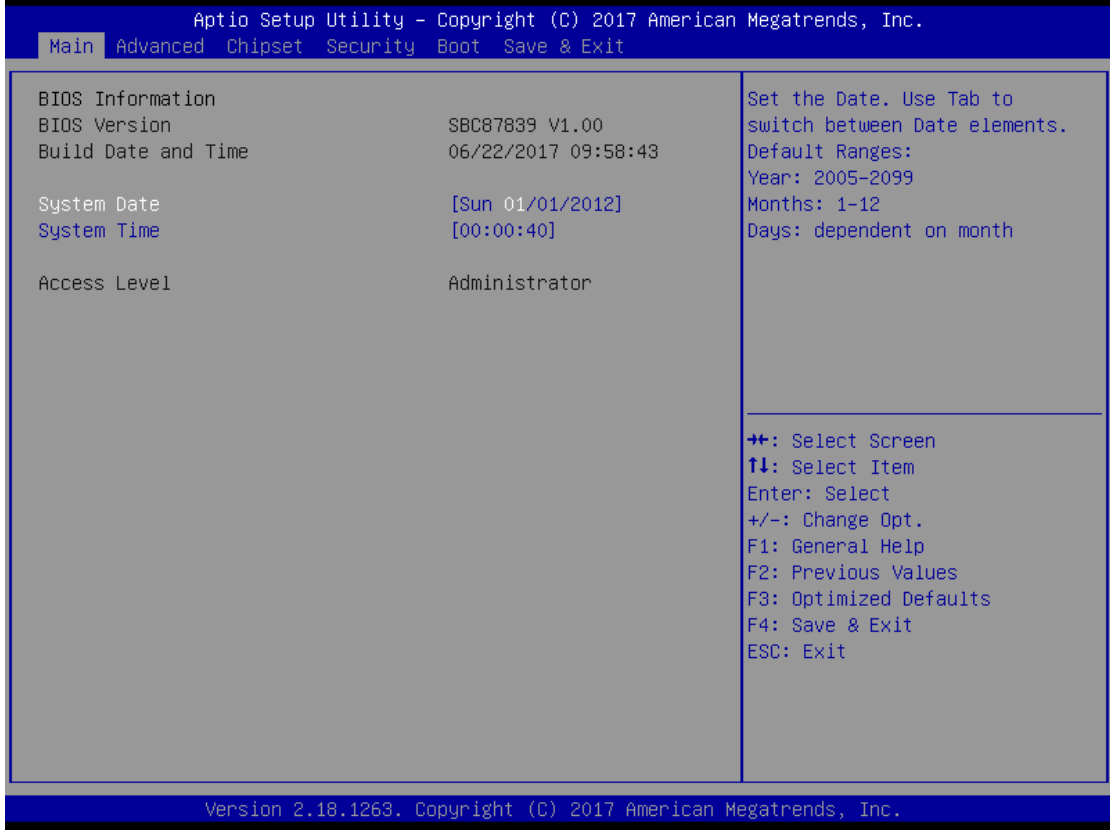

#### **System Date**

The date format is <day> <month> <date> <year>.

#### **System Time**

This item shows current time of your system with the format <hour> <minute> <second>. The

time is calculated based on the 24-hour military-time clock. For example, 1 p.m. is 13:00:00.

### <span id="page-21-0"></span>**3.3 Advanced Features**

This Advanced section allows users to configure and improve your system, to set up some system features according to your preference. You can select any of the items in the left frame of the screen to go to the sub menus:

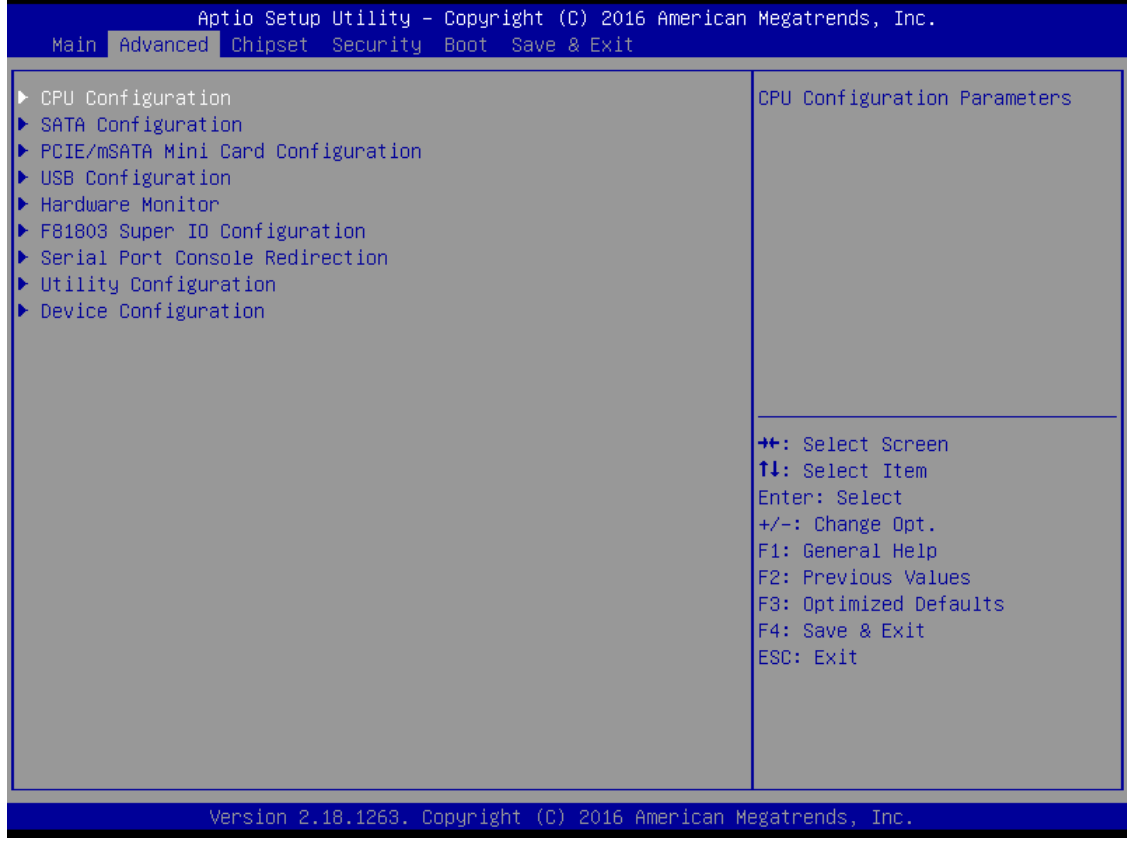

### **CPU Configuration**

Scroll to this item and press <Enter> to view the CPU Configuration informations.

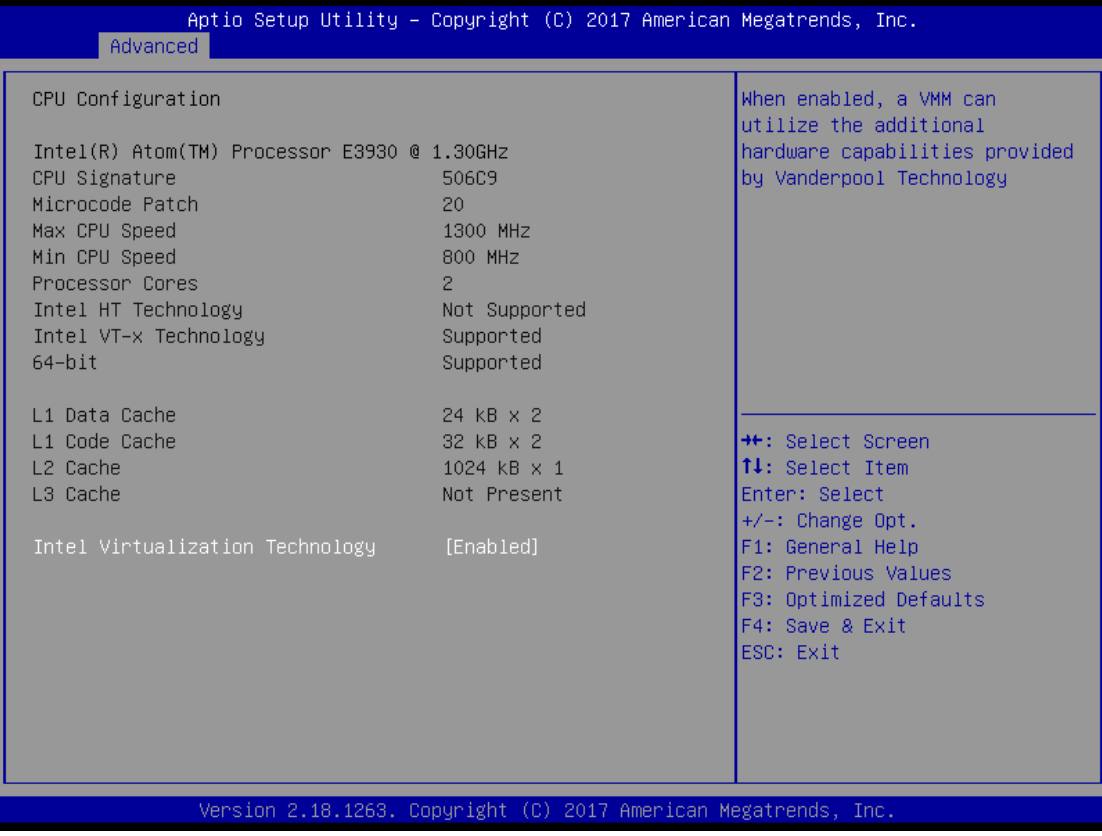

### **SATA Configuration**

Scroll to this item and press <Enter> to view the SATA Configuration informations.

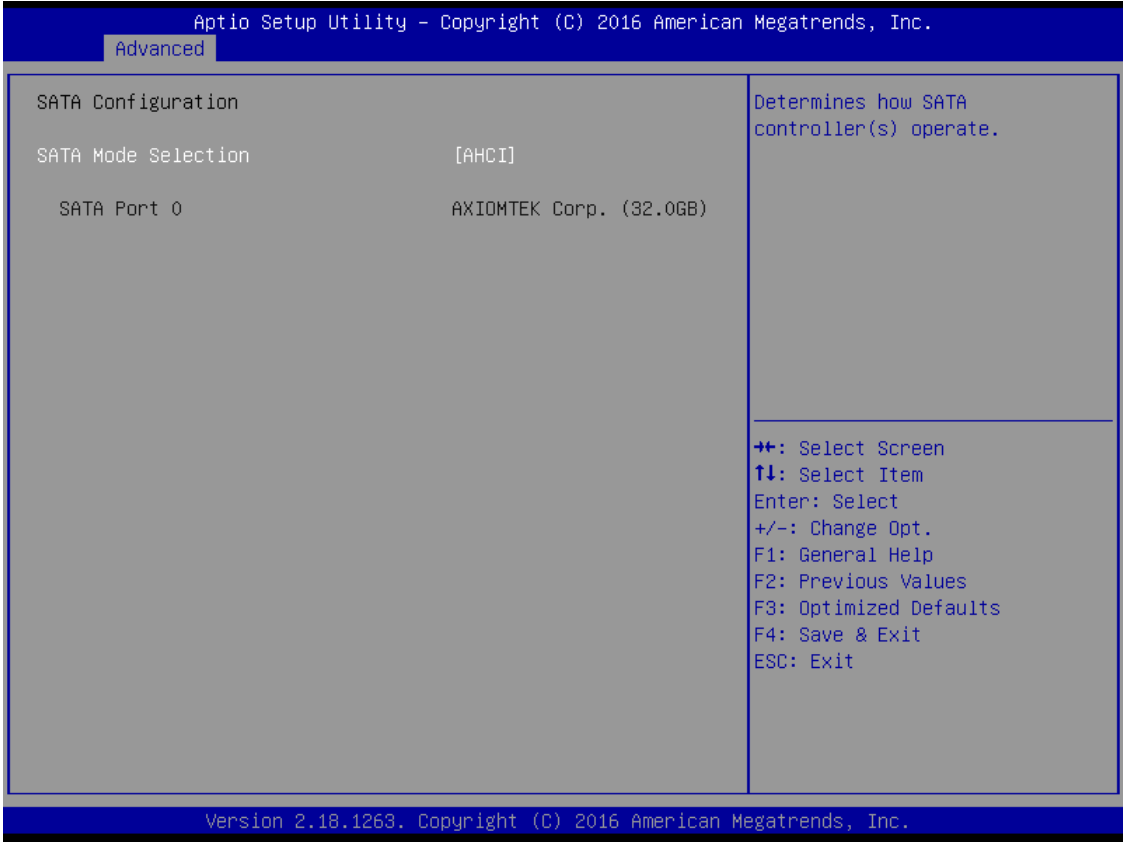

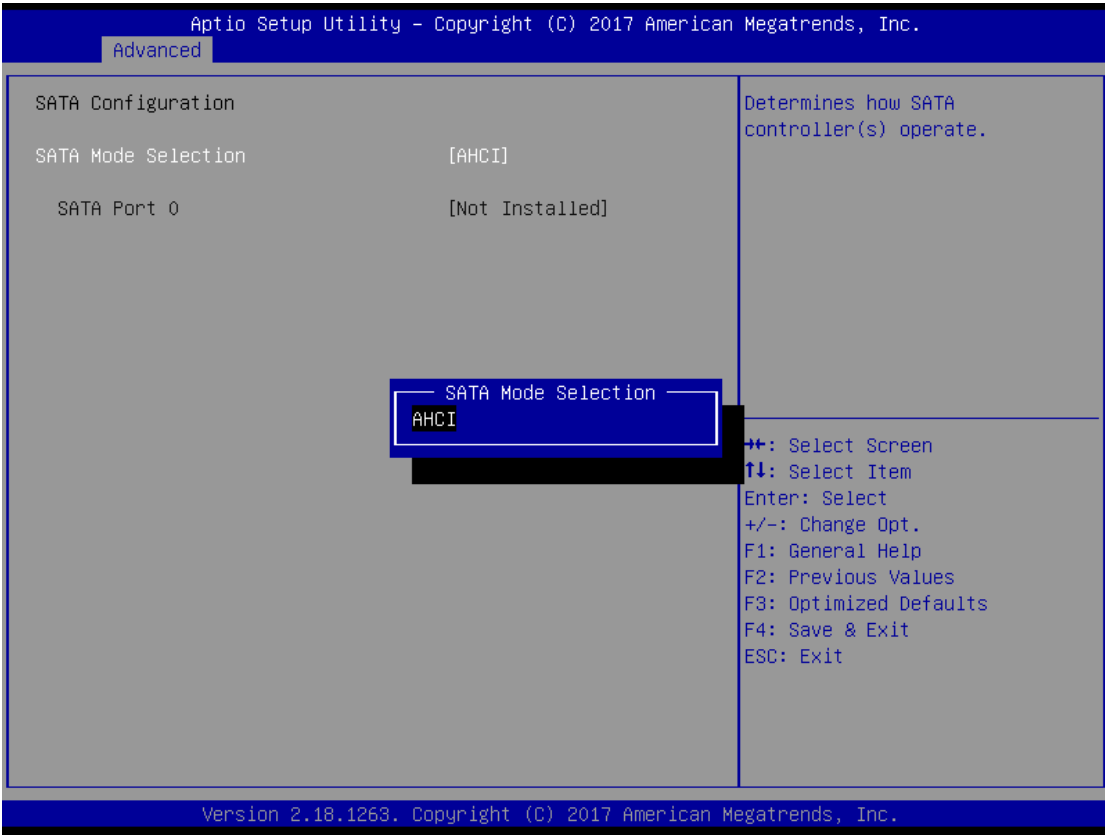

### **PCIe/mSATA Mini Card Configuration**

You can choose the PCIe or mSATA function, it can be select by BIOS menu.

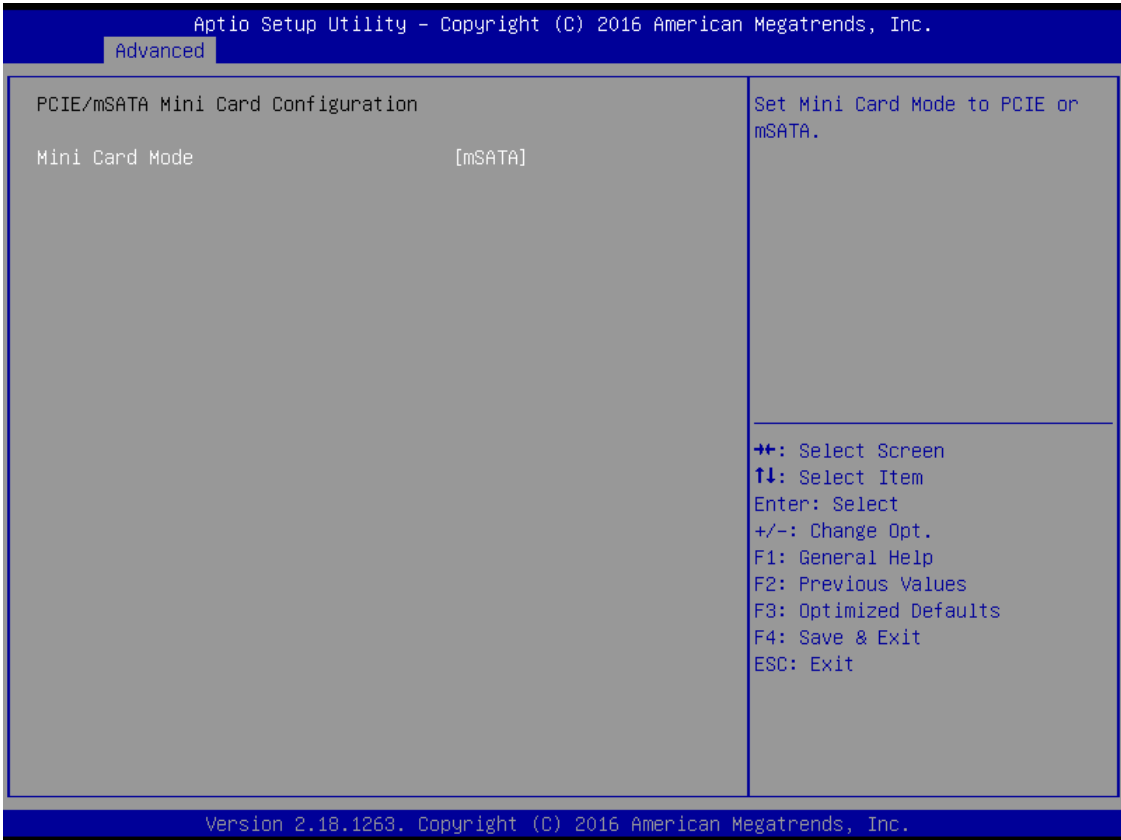

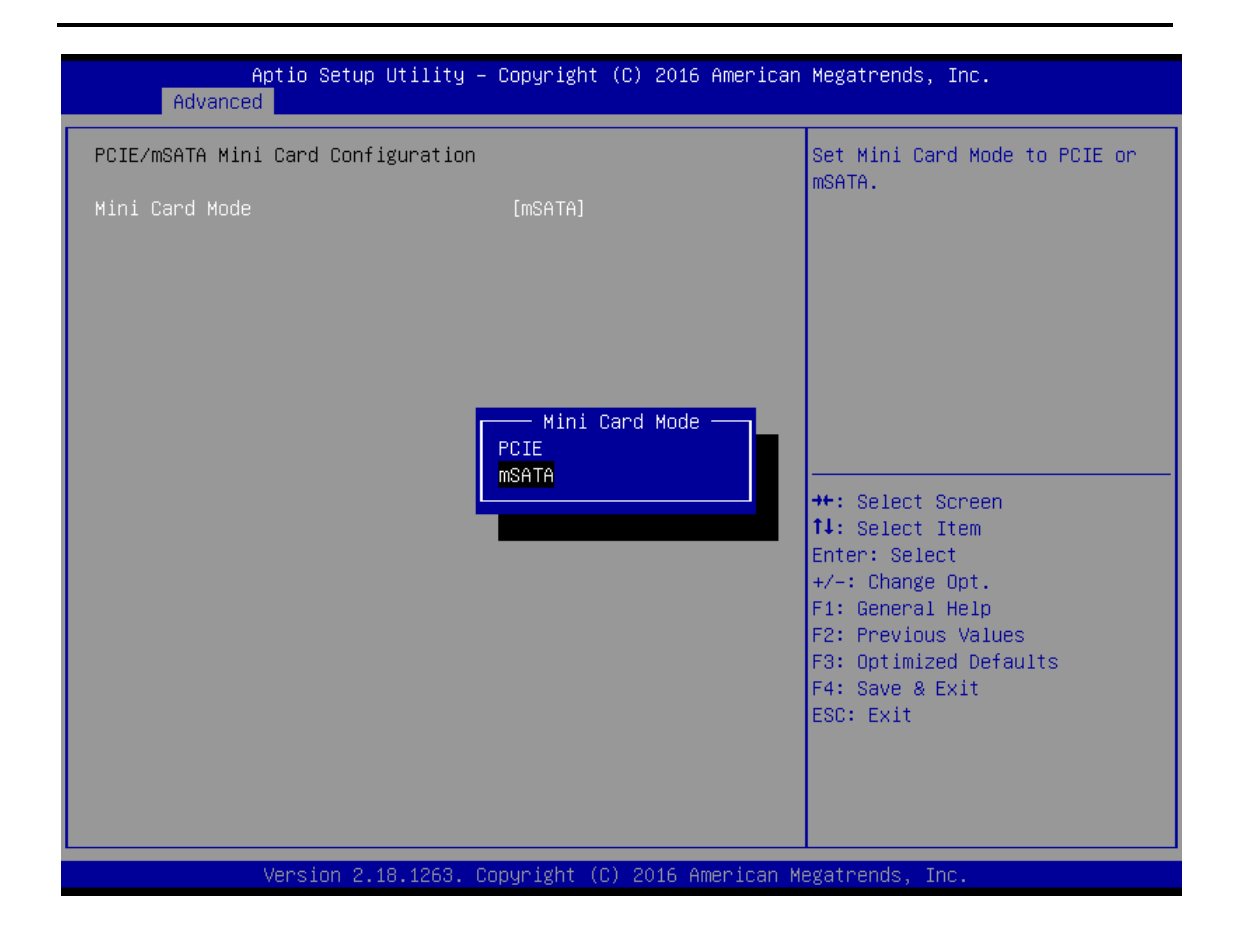

### **USB Configuration**

Scroll to this item and press <Enter> to view the USB Configuration informations.

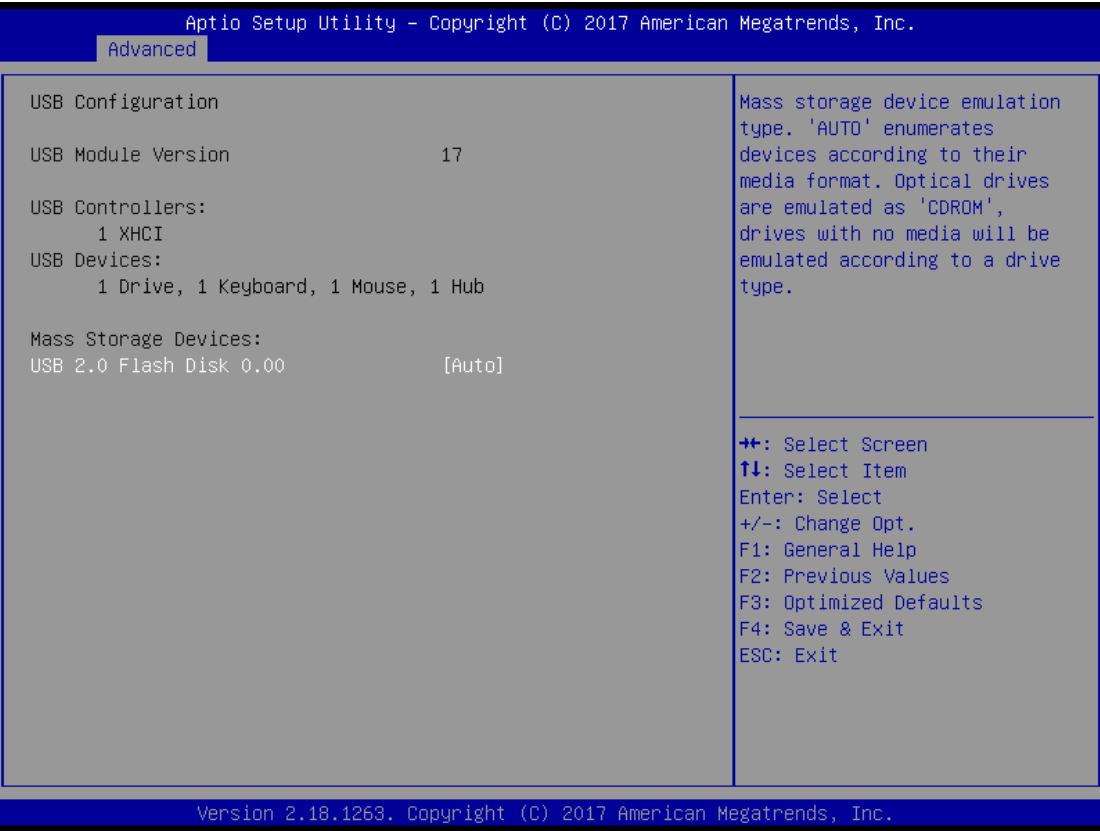

### **H/W Monitor**

Scroll to this item and press <Enter> to view the monitor hardware status.

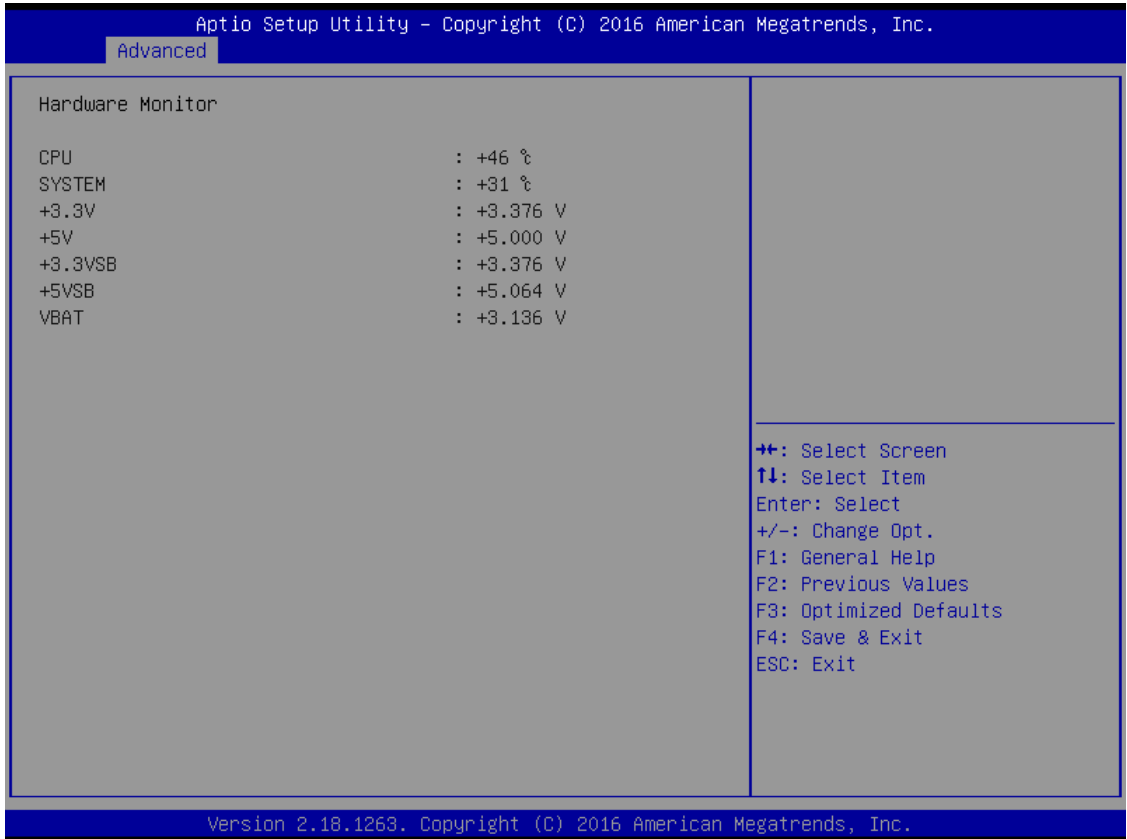

#### **F81803 Super IO Configuration**

The default setting for all Serial Ports are RS232.

You can change the setting by selecting the value you want in each COM Port Type.

Supports RS422 & RS485 mode.

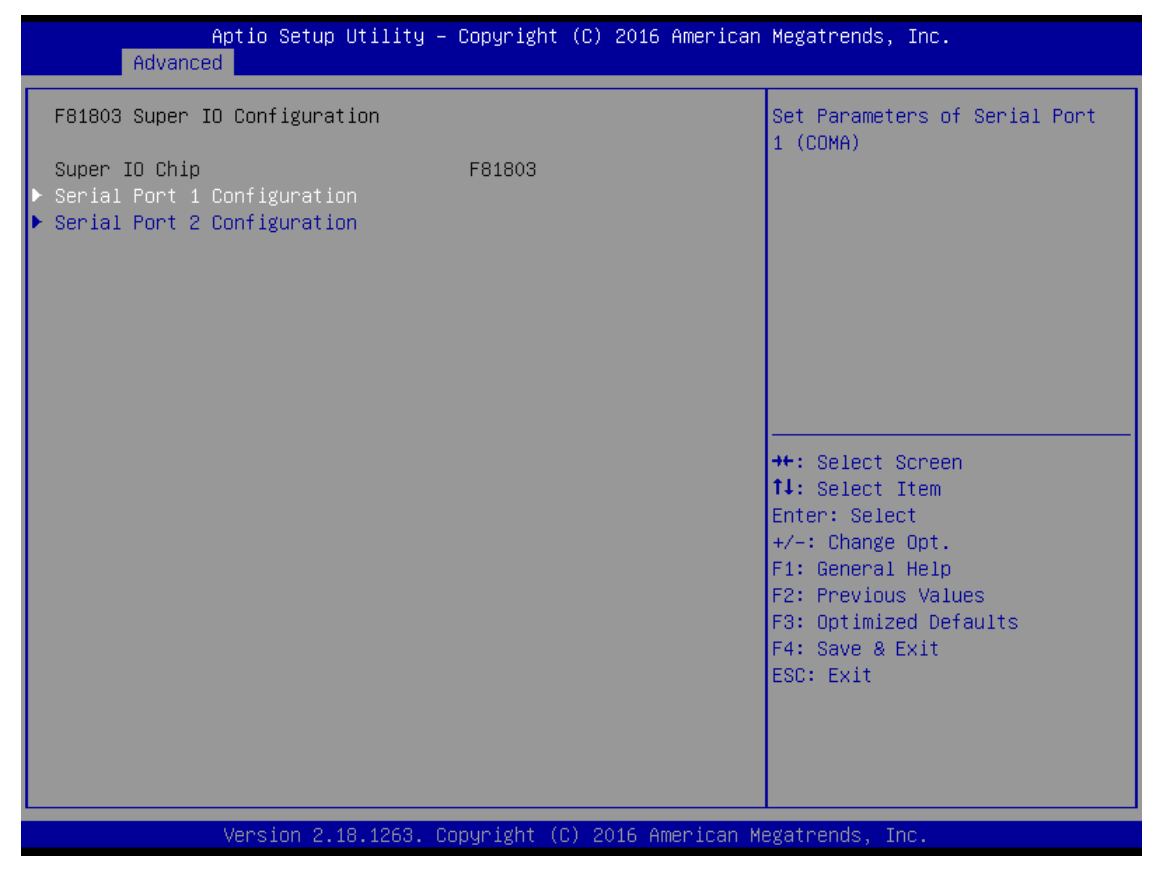

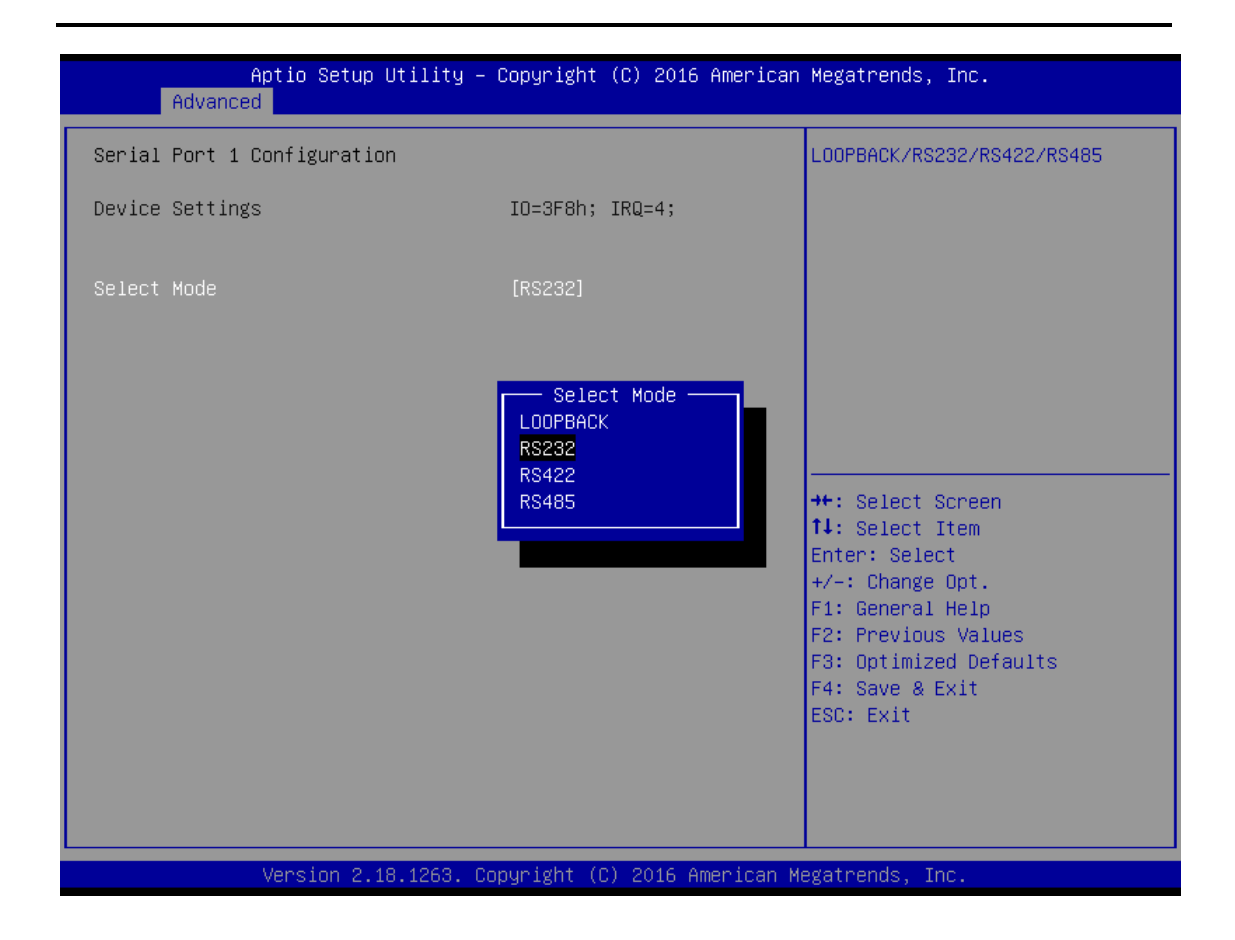

#### **Serial Port Console Redirection**

Only COM1 has the console redirection function.

The default setting for the console redirection function is [Disabled]

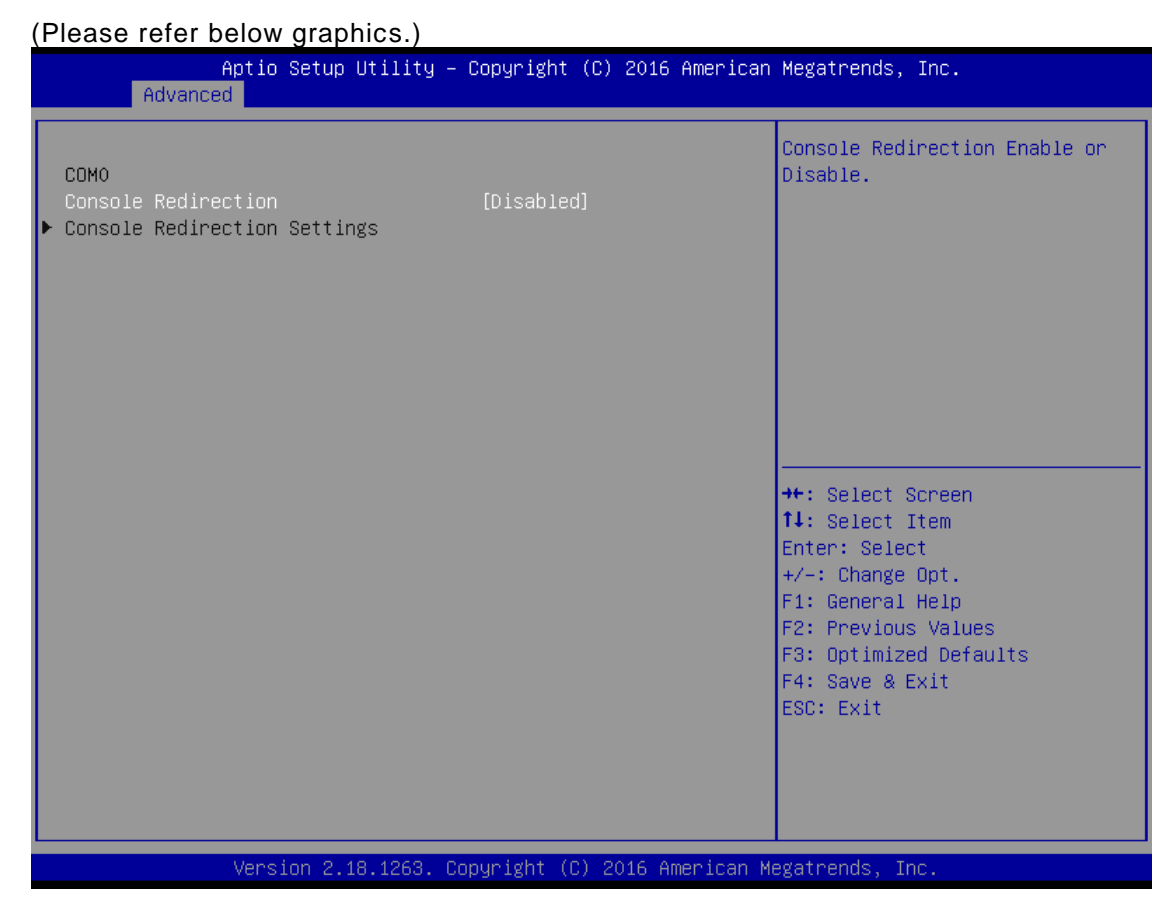

#### And you can further change the setting by selecting or setting the value you want in each function as the following pictures.

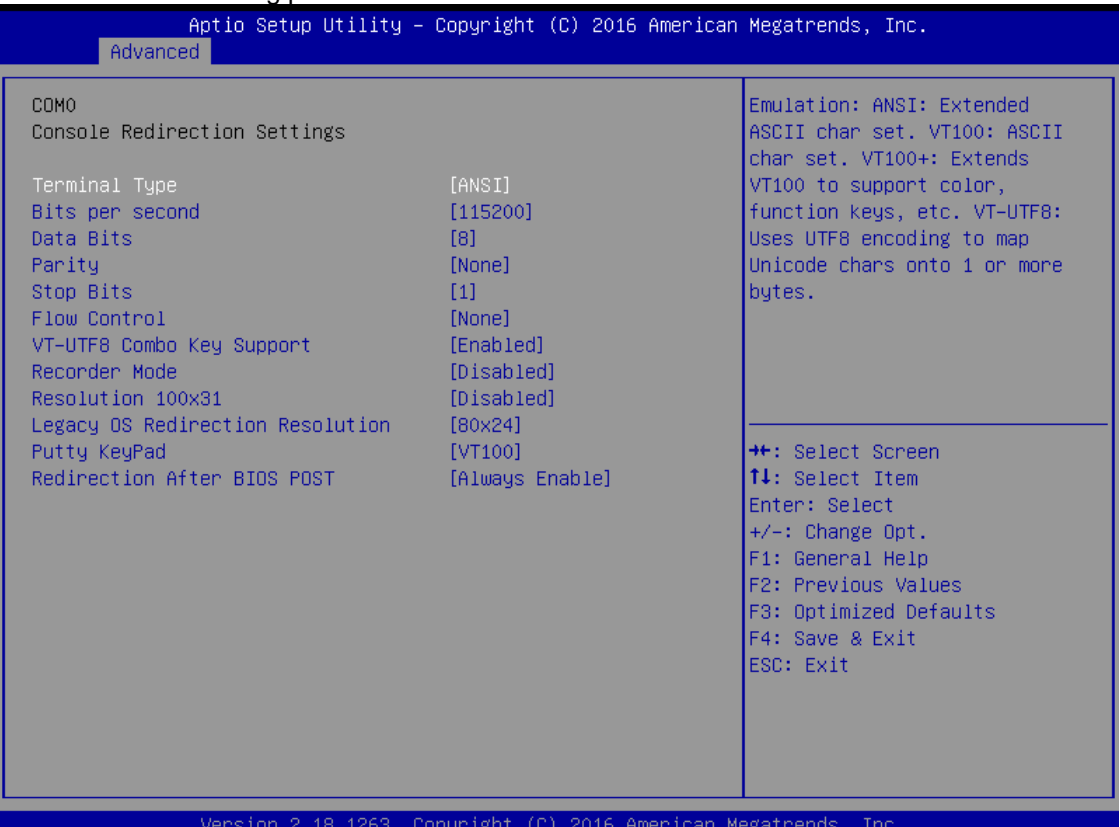

### **DIO Configuration**

The DIO Modifacation default setting is "disable".

If the setting is changed for "enable", you can load manufacture default and program DIO setting.

(Please refer below graphics.)Aptio Setup Utility - Copyright (C) 2016 American Megatrends, Inc. Advanced Onboard Device Configuration status \*\*: Select Screen 14: Select Item Enter: Select  $+\sqrt{-}$ : Change Opt. F1: General Help F2: Previous Values F3: Optimized Defaults F4: Save & Exit ESC: Exit Version 2.18.1263. Copyright (C) 2016 American Megatrends,

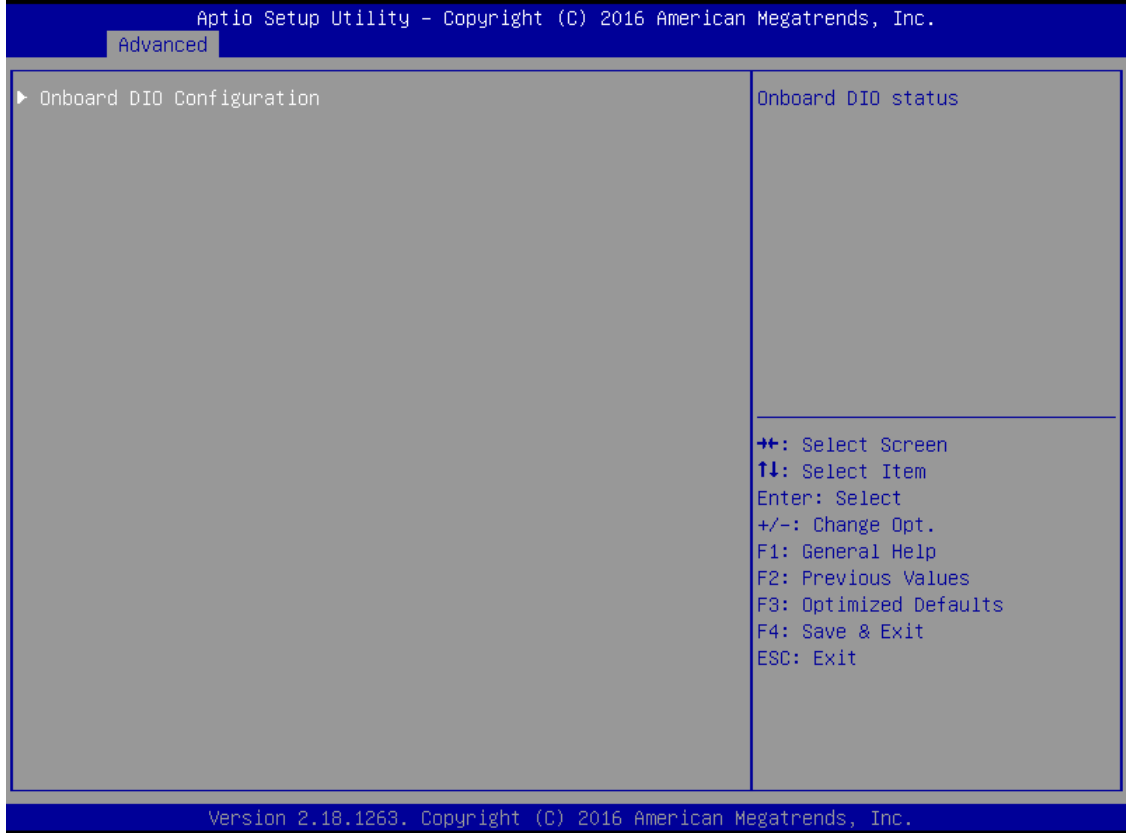

![](_page_34_Picture_1.jpeg)

![](_page_35_Picture_9.jpeg)

![](_page_36_Picture_10.jpeg)

### Utility Configuration

BIOS flash utility is a tool for flash BIOS on setup menu, follow the step to flash BIOS.

- 1. Create a folder and rename to x on the root of USB storage (Ex:  $X:\&)$
- 2. Copy BIOS file to the x folder  $(Ex: X: \quad \forall x$  \SBC87839V.100) (Note : BIOS file nemae must contain the word SBC87839)
- 3. Emter the BIOS flash utility and locate the BIOS file
- 4. Push "Start flash system BIOS"

![](_page_37_Picture_105.jpeg)

![](_page_38_Picture_10.jpeg)

![](_page_38_Picture_11.jpeg)

![](_page_39_Picture_10.jpeg)

![](_page_39_Picture_11.jpeg)

## <span id="page-40-0"></span>**3.4 Chipset Feature**

![](_page_40_Picture_16.jpeg)

![](_page_40_Picture_17.jpeg)

*AMI UEFI BIOS Utility* 39

### <span id="page-41-0"></span>**3.5 Security**

The default setting for Administrator Password is "Not setting passwords".

The Security menu allows users to change the security settings for the system.

You can set the password for both Administrator Password and User Password.

(Please refer below graphics.)

![](_page_41_Picture_45.jpeg)

*Note: The BIOS default has no password, when user created the password, please remember the password number, if users forget password the RMA is the only solution.*

### <span id="page-42-0"></span>**3.6 Boot Type**

The default setting boot from onboard LAN PxE Rom is [Disabled]

![](_page_42_Figure_2.jpeg)

![](_page_42_Picture_3.jpeg)

![](_page_43_Figure_0.jpeg)

The Boot Option Priorities can select by Boot Option #1, #2…, If user is using a USB Device.

![](_page_44_Picture_16.jpeg)

### <span id="page-45-0"></span>**3.7 Save & Exit**

This section allows you to determine whether or not to accept your modifications. Type "Y" to quit the setup utility and save all changes. Type "N" to bring you back to the Previous Setup utility.

![](_page_45_Picture_29.jpeg)

# **APPENDIX A WATCHDOG TIMER**

# <span id="page-46-1"></span><span id="page-46-0"></span>**About Watchdog Timer**

After the system stops working for a while, it can be auto-reset by the watchdog timer. The integrated watchdog timer can be set up in the system reset mode by program.

## <span id="page-46-2"></span>**How to Use Watchdog Timer**

The following example enables configuration using debug tool.

![](_page_46_Picture_121.jpeg)

#### **Set Second or Minute :**

## **O 2E F5**

### **O 2F N ; N**=71h or 79h

<span id="page-47-0"></span>**N**=71h, the time base is set to second.

**N**=79h, the time base is set to minute.